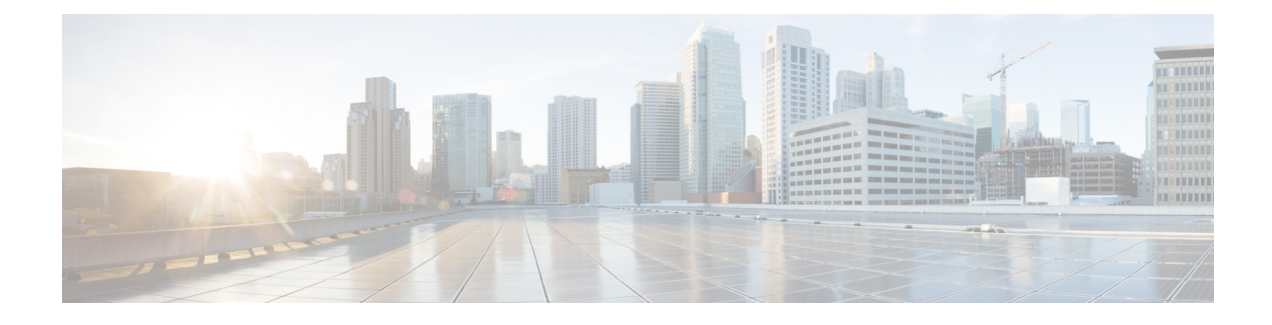

# **Werken met Agent Desktop**

- Aanmelden bij de Agent Desktop, op pagina 1
- De toepassing Bureaublad installeren, op pagina 5
- De beschikbaarheidsstatus wijzigen, op pagina 6
- Reageren op de time-out voor inactiviteit, op pagina 6
- Een reden voor afronden toepassen, op pagina 7
- Beëindigde interactie verwijderen, op pagina 8
- Bureaubladproblemen oplossen, op pagina 9
- Pop-upscherm, op pagina 9
- Gebruikersprofiel, op pagina 11
- Webex-app, op pagina 15
- Emojis toevoegen in WhatsApp-gesprek, op pagina 20
- Afmelden bij de Bureaublad, op pagina 20

# **Aanmelden bij de Agent Desktop**

Onthoud het volgende wanneer u de Agent Desktop gebruikt:

• Meervoudig aanmelden: u kunt Agent Desktop niet openen vanuit meerdere browsers of meerdere tabbladen van hetzelfde browservenster.

Als u zich aanmeld bij meerdere exemplaren van de Agent Desktop en u schakelt tussen browsers of tabbladen om de Agent Desktop te openen, wordt een bericht weergegeven. Klik in het bericht op **Doorgaan** om u aan te melden bij de Agent Desktop in dat browservenster.

Als u op **Doorgaan** klikt terwijl u in gesprek bent, duurt het 4-5 seconden voordat het deelvenster Interactiebeheer is geladen.

- Aanmeldproblemen: u moet contact opnemen met de beheerder om eventuele problemen met betrekking tot het aanmelden op te lossen. In de volgende situaties kan het voorkomen dat u zich niet kunt aanmelden bij Agent Desktop:
	- Als het kiesnummer ongeldig is, niet is geregistreerd of al door een andere gebruiker wordt gebruikt.
	- Als de tenant, het profiel, de vaardigheid of agentmachtigingen en instellingen niet zijn geconfigureerd.
	- Als er problemen zijn met het netwerk of API (Application Programming Interface).
- Browser opnieuw laden: als u uw sessie niet kunt herstellen vanwege een verbindingsfout, het verlopen van de sessie of problemen met de lokale opslag, moet u de browser opnieuw laden om uw sessie te vernieuwen.
- Banner: boven aan de Agent Desktop wordt een bericht als een banner weergegeven waarin staat dat sommige functies niet beschikbaar zijn. Wanneer uw beheerder het probleem heeft opgelost, moet u de webpagina van het Agent Desktop opnieuw laden. Wanneer u de browser opnieuw laadt, wordt de banner verwijderd en zijn alle functies beschikbaar op de Agent Desktop.

#### **Voordat u begint**

Zorg ervoor dat de telefoon gereed is om gesprekken te ontvangen.

#### **Procedure**

- **Stap 1** Voer in de adresbalk van uw browser de URL in die u van de beheerder hebt gekregen.
- **Stap 2** Voer uw gebruikersnaam in en klik op **Volgende**.
	- **Opmerking** Als u het geselecteerde e-mailadres wilt wijzigen, drukt u op toetsenbordsneltoetsen Alt + pijl-links (Windows) of Command + pijl-links (Mac).
- **Stap 3** Voer uw wachtwoord in en klik op **Aanmelden**.

Het dialoogvenster **Stationreferenties** verschijnt.

Als u een vergeten wachtwoord wilt ophalen, klikt u op **Wachtwoord vergeten** en voert u de **Opmerking** bevestigingscode van zes cijfers in die naar uw e-mailadres wordt verzonden.

Als uw beheerder het standaardkiesnummer (DN) configureert, is de standaard-DN al ingevuld in de velden **Kiesnummer** en **Toestelnummer**.

Als de beheerder de DN beperkt tot de standaard-DN, kunt u de vooraf ingevulde DN niet bewerken wanneer u zich aanmeldt bij de Agent Desktop. De velden **Kiesnummer** en **Toestelnummer** zijn alleen-lezen. In dit scenario slaat u stap 4 en stap 5 over.

- **Stap 4** Geef in het gedeelte **Kiesnummer/Toestelnummer** het telefoonnummer voor inkomende en uitgaande gesprekken op. Het keuzerondje **Kiesnummer** is standaard geselecteerd.
	- Schakel het selectievakje **Indeling internationaal bellen** in. Kies uit de vervolgkeuzelijst de landcode op basis van uw geografische locatie. U kunt ook een landnummer of een landnaam invoeren om de lijst te filteren. Geef het snelkiesnummer op. Kies nummers worden gevalideerd op basis van de landcode. De ondersteunde indeling is:
		- Indeling landcode: + [Country Code][Phone Number]
			- Selecteer de landcode uit de vervolgkeuzelijst en voer alleen het telefoonnummer in.

Bijvoorbeeld, <+120> 15532447

**Opmerking** De optie **Indeling internationaal bellen** is ingeschakeld en de standaardwaarde is +1.

• Schakel het selectievakje **Indeling internationaal bellen** uit om een andere indeling voor gekozen nummers te gebruiken. Geef het snelkiesnummer op. De ondersteunde indelingen zijn:

• E.164 nummerindeling: [+] [landcode][nummer]

Bijvoorbeeld +11234567890

• IDD-indeling (internationaal direct kiezen): [IDD][landcode][nummer]

Bijvoorbeeld 01161123456789

- **Opmerking** De indeling van uw kiesnummer hangt af van uw locatie. Neem contact op met de beheerder voor meer informatie over de indelingsinstellingen.
- **Stap 5** (Optioneel) Als u een belapparaat gebruikt, selecteert u het keuzerondje **Toestel** en voert u het toestelnummer in dat door uw beheerder is geconfigureerd (bijvoorbeeld 10078). Het toestelnummer ondersteunt maximaal 18 cijfers.
- **Stap 6** Selecteer in het gedeelte **Team** het team dat u wilt koppelen aan de vervolgkeuzelijst, of gebruik het zoekveld om de lijst te filteren.
- **Stap 7** (Optioneel) Schakel het selectievakje **Mijn referenties onthouden** in om de stationsgegevens voor latere aanmeldingen op te slaan.
	- Wanneer u het selectievakje **Mijn inloggegevens onthouden** uitschakelt, worden de inloggegevens niet opgeslagen voor toekomstig inloggen. U moet de aanmeldingsgegevens handmatig invoeren wanneer u zich aanmeldt bij de Agent Desktop. **Opmerking**
		- Het dialoogvenster **Stationreferenties** ondersteunt de automatische aanvulfunctie van de browser. Automatisch aanvullen bespaart tijd door automatisch vooraf ingevoerde kiesnummers en toestelnummers in te vullen. Het aantal suggesties dat bij automatisch aanvullen wordt opgegeven, is specifiek voor de browser. Als u opgeslagen invoer wilt verwijderen, moet u de browsercache leegmaken. De functie voor automatisch aanvullen wordt niet ondersteund in de privébrowsemodus

#### **Stap 8** Klik op **Verzenden**.

Als u het selectievakje **Mijn referenties onthouden** hebt ingeschakeld, wordt er mogelijk gemeld **Opmerking** dat uw referenties niet zijn opgeslagen. In dat geval moet u uw gegevens invoeren wanneer u zich opnieuw aanmeldt.

De beheerder kan de takenpagina zo configureren dat de illustratie als achtergrond wordt weergegeven wanneer u zich aanmeldt. Als de illustratie niet is geconfigureerd, wordt de takenpagina weergegeven met een lege achtergrond.

**Opmerking** Als de beheerder een niet-gewijzigde indeling toewijst aan uw team, worden de nieuwe op indelingen gebaseerde functies weergegeven wanneer u zich aanmeldt. Als u al bent aangemeld, worden de nieuwe op lay-outfunctie gebaseerde functies weergegeven wanneer u de browser opnieuw laadt.

### **Responsiviteit**

Agent Desktop ondersteunt een responsieve weergave die eenvoudig lezen en navigeren mogelijk maakt bij alle schermresoluties. De Agent Desktop-weergavegrootte moet groter zijn dan 500 x 500 pixels (breedte x

hoogte). U moet het zoomniveau van uw webbrowser instellen op 100% voor de beste ervaring met de Agent Desktop. Meer informatie over ondersteunde browserversies vindt u in Agent [Desktop-vereisten](webexcc_b_20-desktop-user-guide_chapter1.pdf#nameddest=unique_63).

De Agent Desktop-interface wordt automatisch aangepast op basis van progressieve schermgrootten, afdrukstand en de weergavegebieden van het apparaat. De Agent Desktop toont het responsiviteitsgedrag als volgt:

- **Horizontale koptekst**: als er meer aangepaste widgets of pictogrammen op de Horizontale koptekst staan, wordt het pictogram **Meer** (: ) weergegeven:
	- Wanneer u op het pictogram klikt, worden in de vervolgkeuzelijst de aangepaste widgets en pictogrammen weergegeven.
	- Wanneer u het formaat van het scherm wijzigt, worden de aangepaste widgets en pictogrammen op de verwachte manier weergegeven op de Horizontale koptekst zonder het pictogram .
- **Navigatiebalk**: de linkernavigatiebalk vouwt samen in kleine weergavegebieden in de horizontale koptekst. Wanneer u op het pictogram **Menu** ( $\equiv$ ) klikt, wordt de schuifbalk naast de pictogrammen weergegeven.

De titel en het logo worden niet weergegeven wanneer het weergavegebied minder dan 736 pixels breed is. Vergroot de breedte tot 737 pixels of meer om het logo en de titel weer te geven. **Opmerking**

• **Taaklijst**, **Interactiegeschiedenis agent**en **Hulpinformatie** deelvensters: de deelvensters overlappen de Toepassingen voor. De deelvensters zijn in kleine weergavegebieden standaard weergegeven in de samengevouwen status.

Wanneer u op het pictogram (Uitvouwen) van elk deelvenster klikt, worden in het schuifpaneel de details weergegeven. Wanneer u een deelvenster uitvouwt, worden andere uitgevouwen deelvensters samengevouwen, zodat de werkruimte niet verborgen is.

In het deelvenster Hulpinformatie verschijnt de optie **Meer** als er meer tabbladen zijn die kunnen worden weergegeven in de weergave.

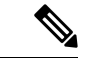

**Opmerking**

Als u een label toevoegt in de lange widgets, kort het systeem de labelnaam in.

- Vermijd het toevoegen van labels in lange widgets
- Klik alleen op het pictogram van de widget. Er kan niet geklikt worden op de gehele rij in de vervolgkeuzelijst **Meer**.

De Agent Desktop kan worden geïnstalleerd als een toepassing. Het reactiegedrag is hetzelfde als in de browserversie van Agent Desktop.

• De beheerder bepaalt of een aangepaste widget reageert of niet. • Niet-reagerende widgets kunnen niet de beste gebruikerservaring garanderen en worden niet weergegeven als het weergavegebied minder dan 736 pixels breed is. Vergroot de breedte tot 737 pixels of meer om alle widgets weer te geven die als niet-reagerend zijn geconfigureerd. **Opmerking**

## **De toepassing Bureaublad installeren**

U kunt de Bureaublad als een toepassing installeren als de Bureaublad wordt geopend met een moderne webbrowser die PWA (Progressive Web Application) ondersteunt.

PWA's zijn webtoepassingen die profiteren van de nieuwste technologieën om het beste van web- en mobiele toepassing te combineren. U kunt ze beschouwen als websites die zijn gebaseerd op webtechnologieën, maar fungeren als toepassingen.

De besturingssystemen en browsers die de Bureaublad als toepassing ondersteunen, zijn:

- Besturingssystemen: Windows 10 en Windows 11, macOS en Chrome OS
- Webbrowsers: Google Chrome and Edge Chromium (MS Edge)

#### **Voordat u begint**

- U moet zijn aangemeld bij de Bureaublad. Zie Aanmelden bij de Agent Desktop voor meer informatie.
- U moet een moderne webbrowser gebruiken die PWA ondersteunt, zoals Google Chrome of Edge Chromium (MS Edge).

#### **Procedure**

**Stap 1** Klik op de koppeling **Toepassing installeren** die in het meldingsbericht wordt weergegeven, of op het pictogram **Webex CC Desktop installeren** op de adresbalk.

#### **Stap 2** Klik op **Installeren**.

Wanneer de toepassing is geïnstalleerd, wordt de Bureaublad geopend in een afzonderlijk toepassingsvenster en kunt u deze gebruiken als afzonderlijke bureaubladtoepassing. U kunt de toepassing aan uw Startscherm toevoegen of deze aan de taakbalk vastmaken voor eenvoudige toegang.

- Wanneer u zich aanmeldt bij de Bureaublad of de cache leegmaakt, wordt u op de hoogte gesteld van een optie voor het installeren van de Bureaublad als bureaubladtoepassing. **Opmerking**
	- U kunt de Bureaublad niet als bureaubladtoepassing installeren met de webbrowser Firefox.
	- Wanneer u de Bureaublad opent via de webbrowser of alstoepassing, blijft de gebruikerservaring (UX) ongewijzigd, behalve dat de adresbalk geen deel uitmaakt van de bureaubladtoepassing.
	- De toepassing Bureaublad verwijderen:
		- Klik op het puntjespictogram op de titelbalk van de toepassing.
		- Klik op **Webex CC Desktop verwijderen** > **Verwijderen**.

## **De beschikbaarheidsstatus wijzigen**

Wanneer u zich aanmeldt bij de Agent Desktop, wordt uw status ingesteld op de standaardstatus Inactief (reden) die door de beheerder is geconfigureerd. Als u een gesprek, chat, e-mail of gesprek sociale berichten-verzoek wilt accepteren, moet u uw status instellen op **Beschikbaar**.

Uw standaardstatus wijzigen:

#### **Voordat u begint**

U moet zijn aangemeld bij de Bureaublad. Zie Aanmelden bij de Agent Desktop voor meer informatie.

#### **Procedure**

- **Stap 1** Klik op de vervolgkeuzelijst **Beschikbaarheidsstatus** die wordt weergegeven op de Horizontale koptekst.
- **Stap 2** Selecteer de vereiste beschikbaarheidsstatus in de vervolgkeuzelijst of gebruik het zoekveld om de lijst te filteren.

De vervolgkeuzelijst toont de status **Beschikbaar** en de inactiestatussen die zijn geconfigureerd door uw beheerder.

## **Reageren op de time-out voor inactiviteit**

De activiteit van de agent omvat het verwerken van contacten, het werken aan aangepaste widgets of het uitvoeren van een taak in Agent Desktop. Als u geen activiteit uitvoert in Agent Desktop op het moment dat u de status Beschikbaar of Niet-actief heeft, wordt u als inactief beschouwd.

Uw beheerder configureert de time-outwaarde voor inactiviteit. Als u voor de opgegeven duur inactief bent in Agent Desktop, meldt Agent Desktop u automatisch af. Eén minuut voordat de geconfigureerde time-out optreedt, wordt u op de hoogte gesteld via het dialoogvenster **Langdurige inactiviteit** met een timer. Als u geen actie onderneemt voordat de timer is verlopen, wordt u afgemeld door Agent Desktop. Het dialoogvenster wordt weergegeven, ongeacht uw beschikbaarheidstatus. Een pop-upmelding wordt in uw browser weergegeven als Agent Desktop niet het actieve browservenster of -tabblad is.

#### **Voordat u begint**

- U moet zijn aangemeld bij de Bureaublad. Zie Aanmelden bij de Agent Desktop voor meer informatie.
- Er is voor een langere periode geen activiteit in Agent Desktop.

#### **Procedure**

**Stap 1** Kies een van de volgende opties:

- **Aangemeld blijven**: hiermee blijft u aangemeld totdat u zich afmeldt voordat de timer vervalt.
- **Afmelden**: hiermee kunt u zich afmelden bij Agent Desktop

Een aftelklok wordt weergegeven in het dialoogvenster **Langdurige inactiviteit** één minuut voordat de geconfigureerde time-out optreedt.

**Stap 2** Als u automatisch wordt afgemeld, klikt u op **OK** om het dialoogvenster te sluiten.

## **Een reden voor afronden toepassen**

Een reden voor afronden geeft aan waarom een klant het contactcenter heeft gebeld en neemt uw ervaring op om de klant te helpen bij het oplossen van de query's. Deze informatie wordt door uw onderneming gebruikt om de effectiviteit en het succes van het contactcenter te meten.

Er wordt een reden voor afronden toegepast nadat u uw interacties met de klanten hebt beëindigd. Selecteer een reden voor afronden in de volgende situaties:

- Wanneer u een actief gesprek, chat of gesprek sociale berichten met een klant beëindigt.
- Wanneer u een actief spraakgesprek, chat, e-mail of gesprek sociale berichten-verzoek doorverbindt.
- Wanneer u een e-mailantwoord verzendt naar een klant.
- Wanneer de klant een actief spraakgesprek of chatverzoek beëindigt.

#### **Voordat u begint**

Als u een afrondingsreden wilt toepassen, moet u een actieve interactie hebben met een klant.

#### **Procedure**

**Stap 1** Klik op **Einde** of **Doorverbinden** of **Verzenden**, afhankelijk van uw situatie.

Het dialoogvenster **Redenen voor afronden** wordt geopend.

De timer en de redenen voor afronden die in het dialoogvenster **Redenenvoor afronden** worden weergegeven, worden door uw beheerder geconfigureerd.

- **Stap 2** (Optioneel) Klik op **Automatisch afronden annuleren** om te voorkomen dat de desktop automatisch afrondt.
- **Stap 3** U kunt de vereiste reden selecteren in de vervolgkeuzelijst of het zoekveld gebruiken om de lijst te filteren. U kunt slechts één afrondingsreden tegelijk selecteren.
	- De opteltimer wordt weergegeven naast de status **Afronden**die de tijd aangeeft die is verstreken sinds u de interactie heeft beëindigd. **Opmerking**
		- De afteltimer wordt weergegeven in het dialoogvenster **Redenen voor afronden** dat de tijd aangeeft die overblijft voordat de interactie automatisch wordt afgerond. Als u geen reden voor afronden selecteert voordat de timer op nul staat, wordt de standaardreden voor afronden verzonden tijdens automatisch afronden.

**Stap 4** Klik op **Afronding verzenden**.

## **Beëindigde interactie verwijderen**

Het is mogelijk dat de klant niet op de interactie (spraak of digitaal) reageert omdat een API-verzoek of een gebeurtenis geen gegevens in het deelvenster Interactiebeheer kan laden. Wanneer de klant niet reageert, kunt u verder geen actie ondernemen (in de wacht zetten, doorverbinden, raadplegen, beëindigen). Uw beheerder kan de interactie met een niet-reagerende klant beëindigen of u geforceerd afmelden bij de Agent Desktop.

Het dialoogvenster **Interactie beëindigd** wordt in de volgende gevallen weergegeven op de Agent Desktop:

- Als uw beheerder de interactie met de klant beëindigt.
- Als u overlegt met een andere agent of een conferentiegesprek met een andere agent hebt en uw beheerder meldt u af. Die agent wordt daarover geïnformeerd.

#### **Voordat u begint**

- Neem contact op met uw beheerder. Uw beheerder moet de interactie met de klant beëindigen als de klant niet reageert.
- Het dialoogvenster **Interactie beëindigd** moet worden weergegeven op de Agent Desktop.

#### **Procedure**

**Stap 1** Klik op **OK** in het dialoogvenster **Interactie beëindigd**.

De interactie met de klant wordt verwijderd uit de Agent Desktop. Op het tabblad **Contactgeschiedenis** staan niet de interacties die door uw beheerder zijn verwijderd.

- **Stap 2** (Optioneel) Klik op de koppeling **Foutdetails**.
- **Stap 3** (Optioneel) Klik op **Volg-ID kopiëren**.

Deel de gekopieerde volg-ID met uw beheerder om het probleem op te lossen. Zie Bureaubladproblemen oplossen, op pagina 9 voor meer informatie.

In het deelvenster Interactiegeschiedenis agent wordt de reden voor afronden weergegeven als n.v.t omdat de interactie niet is afgerond.

## **Bureaubladproblemen oplossen**

Wanneer er een API-fout is opgetreden of als de gebeurtenis niet op het bureaublad kan worden geladen, wordt een foutbericht weergegeven. U kunt de volg-ID van de fout kopiëren en de gegevens met de beheerder delen om het probleem op te lossen.

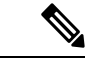

**Opmerking**

Als u problemen ondervindt met het bureaublad, kunt u de bureaubladlogboeken naar de beheerder sturen om het probleem te onderzoeken. ZieFoutrapport downloaden, op pagina 15 voor meer informatie.

#### **Procedure**

**Stap 1** Klik op de koppeling **Foutdetails** in het dialoogvenster Fout.

**Stap 2** Klik op **Volg-ID kopiëren**.

Deel de gekopieerde volg-ID met de beheerder om het probleem op te lossen.

## **Pop-upscherm**

Een pop-upscherm is een venster of tabblad dat wordt weergegeven op de Agent Desktop. Pop-upschermen activeren op basis van de gebeurtenissen die door de beheerder zijn geconfigureerd.

Het pop-upscherm bevat meer informatie over het verzoek dat is geaccepteerd. Uw beheerder maakt bijvoorbeeld een workflow om een pop-upscherm te activeren wanneer u een inkomende oproep accepteert, met weergaveoptie als tabblad in het deelvensterHulpinformatie. Wanneer u een inkomend gesprek accepteert, verschijnt het pop-upscherm onder het tabblad **Pop-upscherm** in het deelvenster Hulpinformatie van de Agent Desktop.

Wanneer u een verzoek accepteert, verschijnt de pop-upmelding op het scherm op de Agent Desktop, waarbij het verzoek wordt getoond dat hoort bij het pop-upscherm. Op basis van de weergaveopties kunt u het pop-upscherm weergeven op de Agent Desktop.

De beheerder configureert het pop-upscherm om dit op een van de volgende manieren weer te geven:

- In het bestaande browsertabblad om het vorige pop-upscherm te vervangen.
- Als een nieuw browsertabblad zonder het bestaande pop-upscherm te beïnvloeden.
- Als een subtabblad van het tabblad **Pop-upscherm** in het deelvenster Hulpinformatie.
- Als een aangepast pop-upschermpagina, die kan worden geopend door te klikken op het pictogram **Pop-upscherm** op de Navigatiebalk.
- Als een van de widgets op de aangepaste pagina, die wordt geopend door op het aangepaste pictogram te klikken op de Navigatiebalk.

**Opmerking**

Als u een pop-upscherm per ongeluk hebt gesloten, kunt u het opnieuw openen door op de pop-upschermkoppeling te klikken in het **Meldingencentrum**. Zie Pop-upscherm openen, op pagina 10 voor meer informatie.

In het pop-upscherm worden de klantgegevens weergegeven op basis van uw momenteel geselecteerde interactie. Bijvoorbeeld:

- Als u een interactie accepteert van de klant Jannie Janssen geeft het tabblad **Pop-upscherm** in het deelvenster Hulpinformatie of de aangepaste pagina het pop-upscherm weer dat hoort bij Jannie Janssen.
- Wanneer u van de ene klant Jannie Janssen naar een andere klant Will Smith gaat, geeft het tabblad **Pop-upscherm** in het deelvenster Hulpinformatie of de aangepaste pagina het pop-weergegeven dat is gekoppeld aan Will Smith.

De beheerder meerdere pop-upschermen configureren voor een verzoek. De pop-upschermen verschijnen als subtabbladen onder het tabblad **Pop-upscherm**. Als u een pop-upscherm wilt weer even op het tabblad, klikt

u op  $\sqrt{2}$ 

Wanneer u een afrondingsreden voor een verzoek indient, wordt het bijbehorende pop-upscherm in het deelvenster Hulpinformatie of op een aangepaste pagina gesloten.

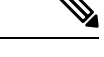

**Opmerking**

- Als een pop-upscherm is geconfigureerd op een aangepaste pagina, verschijnt het pictogram **Pop-upscherm** altijd op de Navigatiebalk, ongeacht of u een verzoek hebt geaccepteerd of beëindigd.
- Als u het pop-upscherm configureert op een aangepaste pagina in de bureaubladindeling maar de workflow niet definieert in Flow Designer, wordt de aangepaste pagina leeg weergegeven.

### **Pop-upscherm openen**

U kunt als volgt een pop-upscherm openen dat u per ongeluk hebt afgesloten:

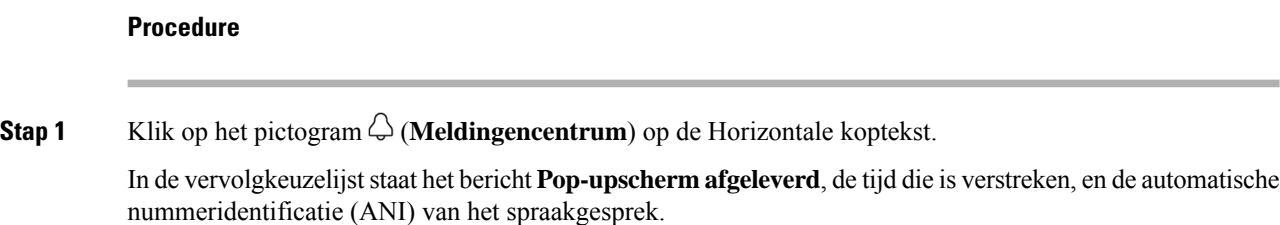

**Stap 2** Klik op de hyperlink van het pop-upscherm. De weergavetekst voor de hyperlink van het pop-upscherm wordt gedefinieerd door de beheerder. Op basis van de routeringsconfiguratie die de beheerder heeft ingesteld in Flow Designer, kunt u de aangepaste weergavetekst of de hyperlink **Pop-upscherm** zien.

De pop-upscherm wordt op een van de volgende manieren weergegeven:

- In het bestaande browsertabblad, ter vervanging van het vorige pop-upscherm
- Als een nieuw browsertabblad, zonder de bestaande pop-upscherm te beïnvloeden
- Als een nieuw tabblad in het deelvenster Hulpinformatie
- Als een aangepaste pagina
- Als een van de widgets op de aangepaste pagina

## **Gebruikersprofiel**

Het pictogram **Gebruikersprofiel** wordt weergegeven in de rechterbovenhoek van uw Bureaublad. Wanneer u op het pictogram **Gebruikersprofiel** klikt, wordt de volgende informatie weergegeven:

• Profielafbeelding

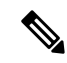

**Opmerking**

Als uw profielfoto niet is geconfigureerd, worden de initialen weergegeven op basis van de voornaam en achternaam. U kunt uw profielfoto configureren wanneer u uw account activeert of later op uw Cisco [Webex-profielpagina](https://web.webex.com/). Zie *Uw [profielfoto](https://help.webex.com/en-us/6xhst1/Webex-Add-Your-Profile-Picture) toevoegen* voor meer informatie.

- Gebruikersnaam
- **Profielinstellingen**: uw accountinstellingen voor toegang tot het Bureaublad. Zie Profielinstellingen voor meer informatie.
- **Kanaalcapaciteit**: het aantal contacten dat u op enig moment kunt afhandelen op elk mediakanaal. Zie Channel-capaciteit weergeven, op pagina 13 voor meer informatie.
- **Gebruikersinstellingen**: de volgende opties worden in het gedeelte **Gebruikersinstellingen** weergegeven:
	- **Meldingsinstellingen**: instellingen voor het weergeven van bureaubladmeldingen en waarschuwingen. Zie Meldingsinstellingen in- of uitschakelen, op pagina 13 voor meer informatie.
	- **Volledige bureaubladindeling herstellen**: de optie voor het herstellen van de standaardweergave van de bureaubladindeling die door uw beheerder is geconfigureerd. Zie [Bureaubladindeling](webexcc_b_20-desktop-user-guide_chapter6.pdf#nameddest=unique_101) opnieuw [instellen](webexcc_b_20-desktop-user-guide_chapter6.pdf#nameddest=unique_101) voor meer informatie.
- **Overschakelen naar donkere modus**: de wisselknop om het donkere achtergrondthema van het Bureaublad in of uit te schakelen. De selectie van de donkere modus blijft bewaard totdat u de browsercache leegmaakt.
- **Help**: de volgende opties staan in het gedeelte **Help**:
- **Toetsenbordsneltoetsen**: de optie om de lijst met toetsenbordsneltoetsen te openen. Zie [Toetsenbordsneltoetsen](webexcc_b_20-desktop-user-guide_chapter1.pdf#nameddest=unique_60) openen voor meer informatie.
- **Foutrapport downloaden**: de optie om foutrapporten te downloaden. Zie Foutrapport downloaden, op pagina 15 voor meer informatie.
- **Afmelden**: de optie om u af te melden bij het Bureaublad. Zie Afmelden bij de Bureaublad, op pagina 20 voor meer informatie.

### **Uw team wijzigen**

U kunt uw team wijzigen wanneer u geen actief contactverzoek of gesprek hebt.

#### **Voordat u begint**

- U moet zijn aangemeld bij de Bureaublad. Zie Aanmelden bij de Agent Desktop voor meer informatie.
- U moet aan meer dan één team zijn gekoppeld.

#### **Procedure**

**Stap 1** Klik op **Gebruikersprofiel** in de rechterbovenhoek van de pagina Bureaublad.

- In de sectie **Team** wordt standaard uw huidige team weergegeven dat was geselecteerd in het dialoogvenster **Stationreferenties** op het moment dat u zich aanmeldde. **Opmerking**
	- U kunt uw team niet wijzigen als u actieve taken, interacties of inkomende taakverzoeken hebt. De optie **Team** is uitgeschakeld.
- **Stap 2** Klik op **Team**.
- **Stap 3** Kies in de sectie **Team** een team in de vervolgkeuzelijst **Team** of gebruik het zoekveld om de lijst te filteren.

Teamnamen worden in alfabetische volgorde weergegeven. Standaard is uw huidige team **Opmerking** geselecteerd.

#### **Stap 4** Klik op **Selectie opslaan**.

**Opmerking** De optie **Selectie opslaan** is uitgeschakeld wanneer u slechts aan één team bent gekoppeld.

Er wordt een bericht weergegeven om de wijziging van team te bevestigen.

#### **Stap 5** Klik op **Team wijzigen**.

Er wordt een bericht over een geslaagde teamwijziging weergegeven. De bureaubladindeling en de routeringsstrategie (spraak- of digitaal kanaal) van het nieuwe team worden toegepast.

### **Channel-capaciteit weergeven**

De beheerder configureert het aantal contacten dat u op elk mediakanaal op een bepaald moment kunt afhandelen op basis van uw multimediaprofiel, inclusief de wachtrij in het specifieke kanaal.

• Als u de capaciteit van het kanaal wilt weergeven, klikt u op **Gebruikersprofiel** in de rechterbovenhoek van uw Bureaublad.

In het gedeelte **Kanaalcapaciteit** worden het routeringstype en het aantal contacten weergegeven dat u kunt afhandelen op elk mediakanaal.

De mediakanalen zijn **Chat**, **E-mail**, **Spraak** en **Sociaal**. Als het aantal bijvoorbeeld is opgegeven als 1 op de mediakanaalbadge **Spraak** en 3 voor **Chat**, mag u slechts één inkomende gesprek en drie chatverzoeken ontvangen.

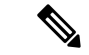

**Opmerking**

De mediakanaalbadges worden alleen gemarkeerd als de capaciteit is toegewezen. Stel bijvoorbeeld dat het aantal contacten dat u kunt afhandelen voor **Spraak**, is geconfigureerd als 1 en voor **Chat** als 0, dan wordt de mediakanaalbadge voor **Spraak** gemarkeerd en die voor **Chat** grijs weergegeven.

Hieronder ziet u de mediadetails:

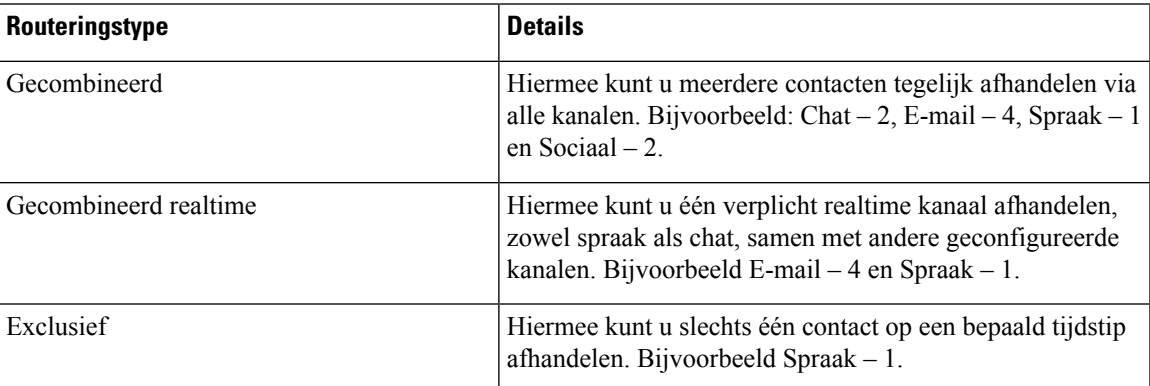

### **Meldingsinstellingen in- of uitschakelen**

Met meldingen wordt u in de lus gehouden door u te laten weten dat er iets nieuws is dat wellicht uw aandacht nodig heeft. De bureaubladmeldingen zijn waarschuwingen, nieuwe berichten, statuswijzigingen enzovoort. Zie [Desktopmelding](webexcc_b_20-desktop-user-guide_chapter1.pdf#nameddest=unique_48) voor meer informatie.

Bureaubladmeldingen inschakelen:

#### **Voordat u begint**

U moet zijn aangemeld bij de Bureaublad. Zie Aanmelden bij de Agent Desktop voor meer informatie.

#### **Procedure**

**Stap 1** Klik op **Gebruikersprofiel** in de rechterbovenhoek van de pagina Bureaublad.

**Stap 2** Klik in het gedeelte **Gebruikersinstellingen** op **Meldingsinstellingen**. **Stap 3** Klik op de wisselknop **Meldingen inschakelen** om de weergave van meldingen op uw bureaublad in of uit te schakelen. • Wanneer u de meldingen hebt ingeschakeld, wordt het pictogram  $\mathcal{Q}$  (**Meldingencentrum**) weergegeven op de Horizontale koptekst. • De wisselknop **Meldingen inschakelen** is standaard ingeschakeld. **Opmerking Stap 4** Klik op de wisselknop **Stille meldingen inschakelen** om de weergave van visuele bureaubladwaarschuwingen in of uit te schakelen. Wanneer u Stille meldingen inschakelt, worden de waarschuwingen op het bureaublad afgeleverd bij het meldingencentrum. Zie Meldingencentrum openen, op pagina 14 voor meer informatie. **Opmerking** De wisselknop **Stille meldingen inschakelen** is standaard uitgeschakeld. **Stap 5** Klik op de wisselknop **Geluidsmeldingen inschakelen** om de bureaubladmeldingen in of uit te schakelen om geluid af te spelen. U kunt het volume aanpassen met de schuifbalk. a) Klik op  $\Diamond$  om het geluid te dempen en klik op  $\Diamond$  om de geluiddemping op te heffen. b) Klik op  $\triangleright$  om het standaardgeluid te beluisteren. Opmerking De wisselknop Geluidsmeldingen inschakelen is standaard ingeschakeld en het volume is ingesteld op 80 procent. Uw wijzigingen in de **Meldingsinstellingen** blijven bewaard totdat u de browsercache leegmaakt. Wanneer

u zich afmeldt en opnieuw aanmeldt, worden de standaardwaarden toegewezen aan de **Meldingsinstellingen**.

#### **Meldingencentrum openen**

In het meldingencentrum worden waarschuwingen en meldingen op het bureaublad weergegeven.

Het meldingencentrum openen:

#### **Voordat u begint**

Zorg ervoor dat u de optie **Meldingen inschakelen** onder de sectie **Meldingsinstellingen** selecteert om toegang te krijgen tot het meldingencentrum. Zie Meldingsinstellingen in- of uitschakelen, op pagina 13 voor meer informatie.

#### **Procedure**

**Stap 1** Klik op het pictogram  $\bigcirc$  (**Meldingencentrum**) op de Horizontale koptekst.

De lijst met alle ongelezen meldingen wordt weergegeven, samen met de tijd die na elke melding is verstreken.

**Stap 2** (Optioneel) Klik op **Alles markeren als gelezen** om alle berichten als gelezen te markeren en de ongelezen meldingen te wissen.

**Opmerking**

- Het pictogram geeft een badge weer die het aantal ongelezen meldingen aangeeft (bijvoorbeeld  $\mathcal{L}$ 
	- De melding op het bureaublad kan worden gestapeld en kan automatisch worden genegeerd of gesloten. Klik op **Meldingen negeren** om de meldingen te negeren.
	- De bureaubladmeldingen worden gewist wanneer u zich afmeldt bij het bureaublad.

### **Foutrapport downloaden**

Als u problemen ondervindt met het bureaublad, kunt u de bureaubladlogboeken naar de beheerder sturen om het probleem te onderzoeken.

#### **Voordat u begint**

U moet zijn aangemeld bij de Bureaublad. Zie Aanmelden bij de Agent Desktop voor meer informatie.

#### **Procedure**

.

**Stap 1** Klik op **Gebruikersprofiel** in de rechterbovenhoek van de pagina Bureaublad.

#### **Stap 2** Klik in het gedeelte **Help** op **Foutrapport downloaden**.

Nadat het foutrapport door het bureaublad is gedownload, kunt u het rapport met de beheerder delen om het probleem te onderzoeken.

- U kunt het foutrapport zelfs downloaden wanneer de verbinding met het bureaublad wordt hersteld. **Opmerking**
	- Als uw browser vastloopt of crasht voordat u op de optie **Foutrapport downloaden** klikt en u de browser opnieuw moet starten, moet u meteen op de optie **Foutrapport downloaden** klikken.

Wanneer u de browser opnieuw start, zijn de logbestanden niet meer beschikbaar. Wacht totdat het bureaublad opnieuw begint met het probleem te tonen en selecteer vervolgens de optie.

### **Webex-app**

De Webex-app die wordt aangeboden door Cisco, is een oplossing voor grote ondernemingen voor videoconferenties, online vergaderingen, scherm delen en webinars. Zie [https://www.webex.com/](https://www.webex.com/all-new-webex.html) [all-new-webex.html](https://www.webex.com/all-new-webex.html) voor meer informatie.

Webex-app is naast de functies voor het verzenden van berichten, bellen en vergaderingen, geconfigureerd binnen de Agent Desktop. Op deze manier kunt u samenwerken met andere agenten, supervisors en begeleidende specialisten (SME's) van uw organisatie zonder dat u de Agent Desktop hoeft te verlaten. Gespreksbeheer is echter niet beschikbaar. Om oproepen te kunnen ontvangen en doen, hebt u nog steeds de externe, niet-ingebedde Webex-app nodig. Zie [Belapps](https://callinghelp.webex.com/webex-calling-apps/) voor meer informatie.

De beheerder configureert de functie Webex-app door de bureaubladindeling bij te werken.

De supervisors en SME's moeten de Webex-client op hun systeem (persoonlijk apparaat) downloaden of Webex-app openen met behulp van Webex-app voor web [\(https://web.webex.com/\)](https://web.webex.com/). De Webex-client verwijst naar Webex-app die is gedownload op uw systeem (persoonlijk apparaat). Zie De app [downloaden](https://help.webex.com/en-us/krgc3ab/Webex-Download-the-App) voor meer informatie.

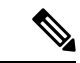

**Opmerking**

Als u uw beschikbaarheid hebt ingesteld op Niet storen (DND) in de Webex-client, worden de browsermeldingen voor inkomende spraakoproepen niet weergegeven op de Agent Desktop. Zie [Agentapparaten](webexcc_b_20-desktop-user-guide_chapter1.pdf#nameddest=unique_47) voor meer informatie over het openen van de Webex-client als eindpuntapparaat.

#### **Meldingen**

Meldingen waarschuwen u voor nieuwe Webex-app-gebeurtenissen die uw aandacht vereisen. Meldingen worden weergegeven ongeacht of u Webex-app gebruikt of niet. Zie [Meldingen](webexcc_b_20-desktop-user-guide_chapter1.pdf#nameddest=unique_64) voor meer informatie.

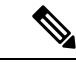

**Opmerking**

- Webex-app binnen de Agent Desktop ondersteunt alleen Niet storen (DND) en niet de voorkeuren die zijn opgegeven in meldingen (**Instellingen** > **Meldingen**).
- Zelfs wanneer u uw beschikbaarheid instelt op DND, ontvangt u mogelijk een melding op de Agent Desktop in het volgende scenario:

Houd er rekening mee dat u zich hebt aangemeld bij Agent Desktop, uw beschikbaarheid hebt ingesteld op NST en het niet hebt geminimaliseerd of gesloten Webex-app binnen de Agent Desktop. Ondertussen hebt u Webex-app geopend in andere exemplaren (Webex-client of Webex-app voor web). U kunt een melding ontvangen. Wanneer u echter op de melding klikt of Webex-app opent in de Agent Desktop, worden er geen meldingen weergegeven op de Agent Desktop.

#### **Pop-upmelding - browser**

Als Webex-app of de Agent Desktop inactief is, worden de pop-upmeldingen van de browser weergegeven. Zie [Pop-upmelding](webexcc_b_20-desktop-user-guide_chapter1.pdf#nameddest=unique_94) — browser voor meer informatie.

U moet pop-upmeldingen van de browser toestaan voor de Webex-app voor web [\(https://web.webex.com/\)](https://web.webex.com/) door de optie te selecteren wanneer u hierom wordt gevraagd of door de bevoegdheden in te schakelen in uw browserinstellingen. Zie het gedeelte over locatiemachtigingen van uw browserinstellingen voor meer informatie.

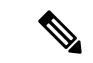

**Opmerking**

Als u Webex-app binnen de Agent Desktop en de Webex-client gebruikt, ontvangt u twee meldingen. Dat wil zeggen op de Agent Desktop en de Webex-client. Het wordt nadrukkelijk aanbevolen om u af te melden bij de Webex-client voor de beste gebruikerservaring binnen de Agent Desktop.

#### **Bureaubladmelding**

Als u Webex-app hebt geminimaliseerd of gesloten, worden de meldingen op het bureaublad weergegeven op de Agent Desktop. Zie [Desktopmelding](webexcc_b_20-desktop-user-guide_chapter1.pdf#nameddest=unique_48) voor meer informatie.

Het pictogram **Webex** geeft een badge weer (bijvoorbeeld  $\bullet\bullet$ ) die het aantal ongelezen gesprekken aangeeft. Webex-app-meldingen worden niet opgenomen in het **Meldingencentrum**.

**Opmerking**

Als u uw beschikbaarheid hebt ingesteld op DND, worden de meldingen niet weergegeven op de Agent Desktop voor spraakoproepen en gesprekken. Het pictogram **Webex** geeft echter een badge weer die het aantal ongelezen gesprekken en gemiste oproepen aangeeft.

#### **Beperkingen**

Wanneer u de breedte van de Agent Desktop en Webex-app wijzigt, worden de elementen zoals pictogrammen en tekstvak Zoeken overlapt in Webex-app. De standaardgrootte van Webex-app die wordt weergegeven op de Agent Desktop is 900 x 600 pixels (breedte x hoogte).

De voorkeursbreedte voor het weergeven van de elementen in Webex-app:

- Wanneer het menu **Navigatie** en het deelvenster **Lijst met personen en ruimten** in Webex-app worden uitgevouwen, is de voorkeursbreedte Webex-app 800 pixels of meer.
- Wanneer het menu **Navigatie** en het deelvenster **Lijst met personen en ruimten** in Webex-app worden samengevouwen, is de voorkeursbreedte Webex-app 660 pixels of meer.

### **Toegang Webex-app**

Voor toegang tot Webex-app binnen de Agent Desktop:

#### **Voordat u begint**

U moet zijn aangemeld bij de Agent Desktop. Zie Aanmelden bij de Agent Desktop, op pagina 1 voor meer informatie.

#### **Procedure**

**Stap 1** Klik op het pictogram (**Webex**) dat wordt weergegeven op de Horizontale koptekst. U kunt ook toegang krijgen tot Webex-app met de toetsenbordsneltoets Ctrl+Shift+3.

Het venster Webex-app verschijnt in de rechterbenedenhoek van de Agent Desktop. De standaardgrootte van het weergegeven venster Webex-app wordt is 900 x 600 pixels(breedte x hoogte). Zie Beperkingen, op pagina 17 voor meer informatie.

Standaard wordt de pagina **Welkomstruimte** samen met een welkomstbericht weergegeven.

- Webex-app vereist niet dat u uw aanmeldingsgegevens opnieuw invoert omdat eenmalige aanmelding (SSO) wordt ondersteund. **Opmerking**
	- Wanneer u de webbrowser sluit zonder u af te melden bij de Agent Desktop en de Agent Desktop opnieuw opent in dezelfde browser, verschijnt het venster Webex-app zonder dat u

op het pictogram  $\omega$  hoeft te klikken.

• Als u uw Webex-app-account niet hebt geactiveerd of problemen hebt met aanmelden bij Webex-app, neemt u contact op met de beheerder. Zie [Aanmeldingsproblemen](https://help.webex.com/en-us/n5q6x5j/Sign-In-Issues-with-Webex) met Webex voor meer informatie.

Webex-app ondersteunt een responsieve weergave die eenvoudig lezen en navigeren mogelijk maakt bij alle schermresoluties. Zie Responsiviteit, op pagina 3 voor meer informatie.

Meer informatie over de gebruikersinterface van Webex-app vindt u in Uw [gebruikersinterface.](https://help.webex.com/en-us/n6t5wufb/The-Webex-App-UI)

- **Stap 2** U kunt de volgende taken uitvoeren in Webex-app:
	- Verzend een bericht rechtstreeks naar een andere agent of naar een groepsruimte, organiseer uw berichten en deel inhoud. Zie [Bericht](https://help.webex.com/en-US/landing/ld-n0bl93g-CiscoWebex/Message#Send-messages) voor meer informatie.
	- Bel een andere agent en stel voorkeuren voor bellen in. Zie [Bellen](https://help.webex.com/en-US/landing/ld-n0bl93g-CiscoWebex/Call#Set-up-calling-preferences) voor meer informatie.
	- U ontvangt een geluidswaarschuwing voor een inkomende oproep. **Opmerking**
		- U kunt een inkomende oproep ontvangen van een klant op de Agent Desktop en tegelijkertijd van een collega Webex-app. Het is een goede gewoonte om eerst het inkomende gesprek van de klant te accepteren.
		- Wanneer u een inkomend gesprek accepteert op Webex-app, wordt de timer vergeleken met de naam. Als Webex-app is geminimaliseerd, wordt dit weergegeven als een zwevende balk en wordt de timer erop weergegeven.
		- Wanneer u een inkomende of uitgaande oproep afhandelt met een klant, kunt u nog steeds een inkomende oproep ontvangen van een collega op Webex-app. Het is een goede gewoonte om uw spraakgesprek met de klant eerst te beëindigen en vervolgens deel te nemen aan het gesprek op Webex-app.
		- Wanneer u bezet bent met klantinteracties of als u enige tijd nodig hebt om te werken zonder dat u door berichten of gesprekken wordt onderbroken, kunt u uw beschikbaarheid instellen op Niet storen (NST) op Webex-app. Zie [Mensen](https://help.webex.com/en-us/njzs6wl/Webex-Let-People-Know-You-re-Busy) weten dat u bezet bent voor meer informatie.
	- Vergaderingen plannen, voorkeuren voor vergaderingen instellen en vergaderingen opnemen. Zie [Vergaderen](https://help.webex.com/en-US/landing/ld-n0bl93g-CiscoWebex/Meet#Set-up-your-meeting-preferences) voor meer informatie.
	- Wanneer u een vergaderverzoek accepteert op Webex-app, wordt de timer tegen de ruimte weergegeven. Als Webex-app is geminimaliseerd, wordt dit weergegeven als een zwevende balk en wordt de timer erop weergegeven. **Opmerking**
		- Uw beheerder definieert de vergaderingsbevoegdheden voor uw Webex Enterprise-editie.
	- Uw profiel, status, meldingen en achtergrond bijwerken. Zie Webex [personaliseren](https://help.webex.com/ld-n0bl93g-CiscoWebex/Welcome-to-Webex#Personalize-Webex) voor meer informatie.
- De profielafbeelding die wordt weergegeven op de Agent Desktop en het gebruikersprofiel Webex-app, is dezelfde afbeelding. **Opmerking**
	- In Webex-app wordt standaard het achtergrondthema van de Agent Desktop weergegeven. U kunt echter wel het achtergrondthema van Webex-app wijzigen in *Standaard* of in*Licht* (**Instellingen** > **Weergave**).
		- Webex-app-achtergrondthema heeft voorrang op het Agent Desktop-achtergrondthema.
		- Als u opnieuw laadt of zich afmeldt bij Agent Desktop en zich opnieuw aanmeldt, geeft Webex-app het Agent Desktop-achtergrondthema weer.

Zie [Welkom](https://help.webex.com/en-US/landing/ld-n0bl93g-CiscoWebex/Welcome-to-Webex#What) bij Webex voor meer informatie over de Webex-app-functies en het gebruik ervan.

- **Stap 3** (Optioneel) Voer de volgende handelingen uit om Webex-app te slepen of het formaat te wijzigen:
	- Als u Webex-app wilt slepen, plaatst u de muisaanwijzer op de koptekst van Webex-app. De muisaanwijzer verandert in  $\oplus$ . Klik op en sleep Webex-app naar de gewenste positie.
	- Als u het formaat van Webex-app wilt wijzigen, plaatst u de muisaanwijzer op de rand van Webex-app.

De aanwijzer verandert in  $\swarrow$  of  $\swarrow$  (formaathendel) op basis van de positie van de aanwijzer. Klik op de formaathendel en versleep deze om het formaat van Webex-app te wijzigen.

- U kunt de grootte van Webex-app niet wijzigen voorbij de minimumbreedte en -hoogte van 480 x 320 pixels. Dit zorgt ervoor dat de inhoud in Webex-app leesbaar blijft.
- Klik op  $\Box$  om Webex-app te maximaliseren. Wanneer Webex-app is gemaximaliseerd, worden Agent Desktop-meldingen weergegeven in de rechterbovenhoek van Webex-app.
- Klik op  $\equiv$  om Webex-app te minimaliseren. U kunt ook de toetsenbordsneltoets Ctrl+Shift+1 gebruiken. Indien Webex-app is geminimaliseerd, wordt dit weergegeven als een zwevende balk en kan deze worden gesleept naar de gewenste positie op de Agent Desktop.
	- Als u het geminimaliseerde Webex-app wilt herstellen, klikt u op de zwevende staaf van Webex-app.

U kunt ook de toetsenbordsneltoets Ctrl+Shift+1 gebruiken of op  $\bullet$  klikken.

- Als u Webex-app wilt sluiten, klikt u op  $\times$ .
	- Klik op **30** om het gesloten Webex-app te openen . U kunt ook de toetsenbordsneltoets Ctrl+Shift+3 gebruiken.
- De zwevende balk, de grootte en de positie van Webex-app zijn permanent, zelfs wanneer u tussen pagina's schakelt of opnieuw laadt of zich afmeldt bij de Agent Desktop, en blijven bewaard totdat u de browsercache leegmaakt.
- **Opmerking** U kunt zich niet afmelden bij de Webex-app vanuit de Agent Desktop. Wanneer u zich afmeldt bij de Agent Desktop, wordt u ook afgemeld bij Webex-app. Zie Afmelden bij de Bureaublad, op pagina 20 voor meer informatie.

#### **Problemen met Webex-app oplossen**

Voor het oplossen van problemen met Webex-app kunt u het volgende doen:

- Deel de tracerings-ID van de fout. Zie Bureaubladproblemen oplossen, op pagina 9 voor meer informatie.
- Deel de Agent Desktop-logbestanden. Zie Foutrapport downloaden, op pagina 15 voor meer informatie.
- Verzend logbestanden vanuit Webex-app (**Profiel en voorkeuren** > **Help** > **Logbestanden verzenden**). Zie [Ondersteuning](https://help.webex.com/en-US/article/WBX88620/Where-Do-I-Find-Support-for-Webex) voor Webex.
- Wis de browsercache en probeer u opnieuw aan te melden bij de Agent Desktop.

# **Emojis toevoegen in WhatsApp-gesprek**

Agents kunnen emojis toevoegen aan het antwoord en het gesprek effectief en interactief maken.

#### **Procedure**

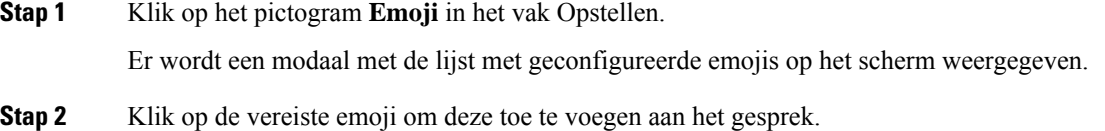

## **Afmelden bij de Bureaublad**

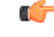

Sluit de browser niet af om u af te melden bij het Bureaublad. U kunt zich niet afmelden bij het Bureaublad als u in gesprek bent. Rond alle actieve gesprekken af, voordat u zich afmeldt. Zie Een reden voor afronden toepassen, op pagina 7 voor meer informatie. **Belangrijk**

Afmelden bij de Agent Desktop:

#### **Voordat u begint**

Rond uw actieve gesprek met de klant af.

#### **Procedure**

**Stap 1** Zorg ervoor dat uw status is ingesteld op **Inactief**. Klik op **Gebruikersprofiel** in de rechterbovenhoek van de pagina Bureaublad.

**Stap 2** Klik op **Afmelden**.

- Als u de status **Beschikbaar** of **Inactief** hebt zonder lopende gesprekken, kan uw supervisor u afmelden bij Bureaublad. U moet zich opnieuw aanmelden om toegang te krijgen tot de Bureaublad. Zie Aanmelden bij de Agent Desktop, op pagina 1 voor meer informatie. **Opmerking**
	- Voordat u zich afmeldt, krijgt u het bevestigingsbericht te zien.

 $\mathbf I$ 

ı

### Over de vertaling

Cisco biedt voor sommige gebieden lokalisatie aan voor deze content. De vertalingen worden echter alleen aangeboden ter informatie. Als er sprake is van inconsistentie, heeft de Engelse versie van de content de voorkeur.